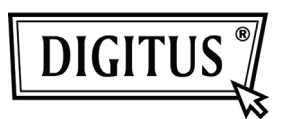

# **EASY WEASELTM MOBILITY 3G | 4G | LTE ACCESSPOINT & TRAVEL ROUTER Hızlı Kurulum Kılavuzu**

# **ÖNEMLİ KULLANIM TALİMATLARI**

Bu ürün kolay kullanım için bir masaüstü veya dizüstü bilgisayardan gelen güçle çalışır. Ürünle birlikte verilen USB güç kablosunun bir ucunda bulunan her iki USB ucunun aynı anda bilgisayara takılması zorunludur. Sadece tek USB ucu bilgisayara takılırsa güç kaynağı cihazın normal olarak çalışması için yeterli olmayacaktır. Bu durum bilgisayarda geçici arızaya neden olabilir.

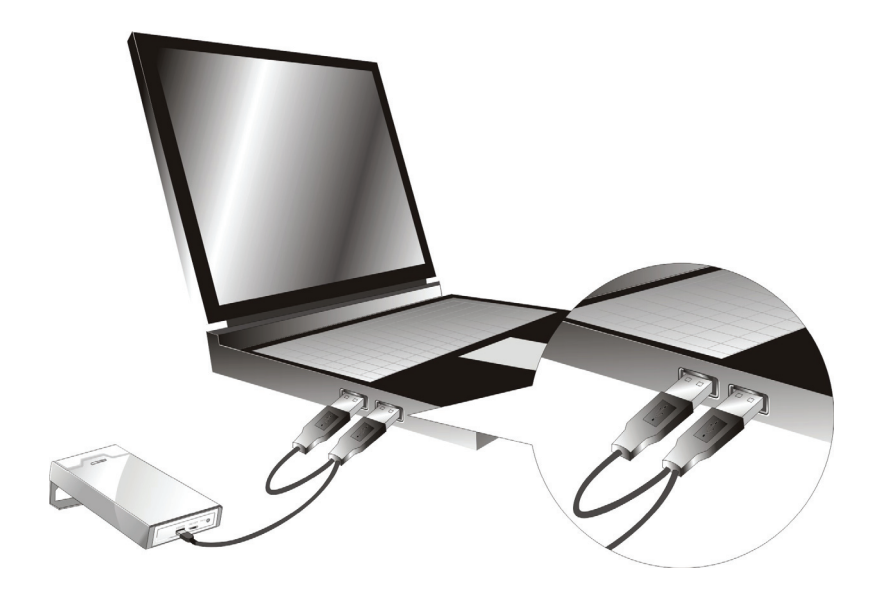

## **LED göstergeler**

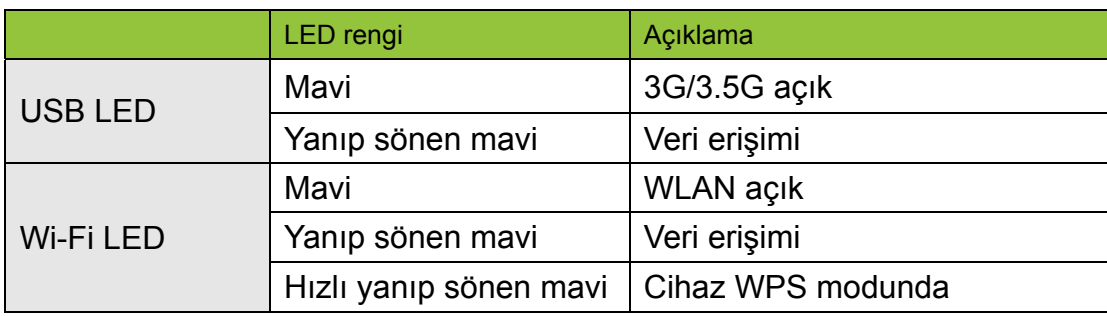

## **Kurulum Adımları**

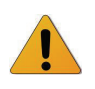

*Aşağıdaki kurulum adımlarını gerçekleştirmeden önce WiFi Taşınır Yönlendiriciyi AÇMAYIN*.

#### **Adım 1**

Güç düğmesini kapalı konuma getirin ve ardından USB 3G Modemi Yönlendiriciye takın.

*Not: WiFi Taşınır Yönlendirici hem UMTS hem de EV-DO ve hatta HSUPA 3G modem ile birlikte çalışmak üzere tasarlanmıştır. Daha fazla ayrıntılı bilgi için lütfen hizmet sağlayıcınıza danışın.* 

#### **Adım 2**

Etkinleştirilmiş USB donanım kilidine sahip USB modeminizi takın.

#### **Adım 3**

Güç kaynağı olarak Güç Adaptörünü veya USB Kablosunu seçebilirsiniz.

- 3.1. Güç Adaptörünün Kullanılması Güç adaptörünü cihazın arka tarafında bulunan güç girişine takın.
- 3.2. USB Kablosunun Kullanılması USB kablosunu cihazın aynı yerine takın.

#### **Adım 4**

- 4.1. Güç Adaptörünün Kullanılması Ardından güç adaptörünün diğer ucunu bir prize takın.
- 4.2. USB Kablosunun Kullanılması

 Ardından USB kablosunun diğer ucunu masaüstü veya dizüstü bilgisayarınızın USB bağlantı noktasına takın.

#### **Adım 5**

Güç düğmesini açık konuma getirin.

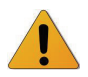

Gücün bağlandığını göstermek üzere Wi-Fi ve 3G LED'leri YANACAKTIR.

## **Kolay Kurulum Yardımcı Programı**

WiFi Mobil Yönlendiriciyi hızlı ve kolay şekilde kurmanızı sağlamak üzere ürünle birlikte Sihirbaz ve Kolay Kurulum Windows Yardımcı Programı vermekteyiz.

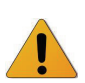

Bu bölümdeki adımlara geçmeden önce aşağıdakileri kontrol edin.

- (1) Yönlendiricinin üzerinde bulunan WPS düğmesini 6 saniyeden daha uzun basılı tutun. Yönlendirici fabrika ayarlarına geri döner.
- (2) Wi-Fi vasıtasıyla Yönlendiriciye bağlanın. Varsayılan SSID, "Mac Adresiyle" aynıdır.
- (3) CD'yi CD-ROM sürücünüze yerleştirin, CD'de Kolay Kurulum Yardımcı Programını veya Auto Run'ı tıklatın.

## **Adım 1**

Kolay Kurulum Yardımcı Programı vasıtasıyla cihazı yapılandırmaya başlayabilirsiniz.

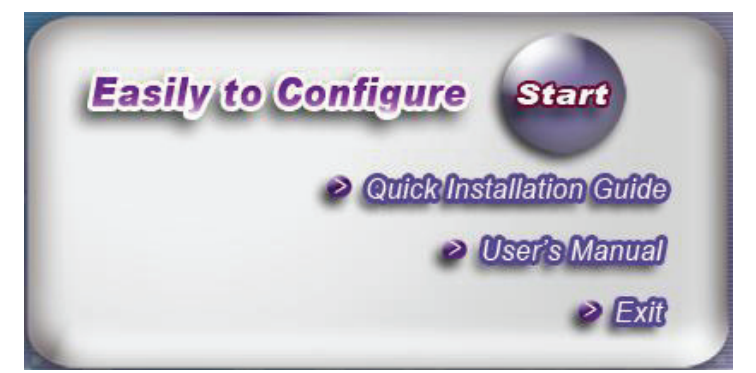

## **Adım 2**

Dili seçin ardından devam etmek için "Next"i tıklatın.

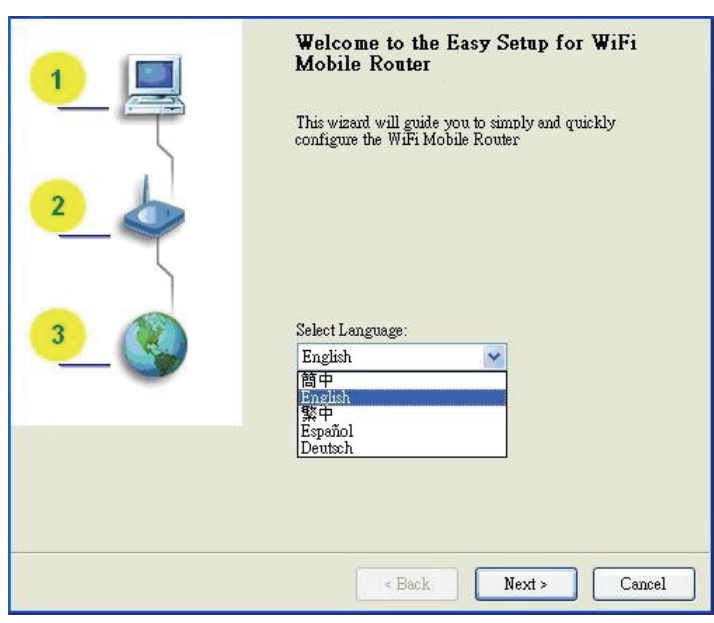

### **Adım 3**

- 1. Yönlendiricinin ağ ayarlarını tanılamak üzere kurulumu adım adım çalıştırmak için lütfen Sihirbaz'ı seçin.
- 2. "Wizard"ı ve ardından devam etmek için "NEXT"i tıklatın.

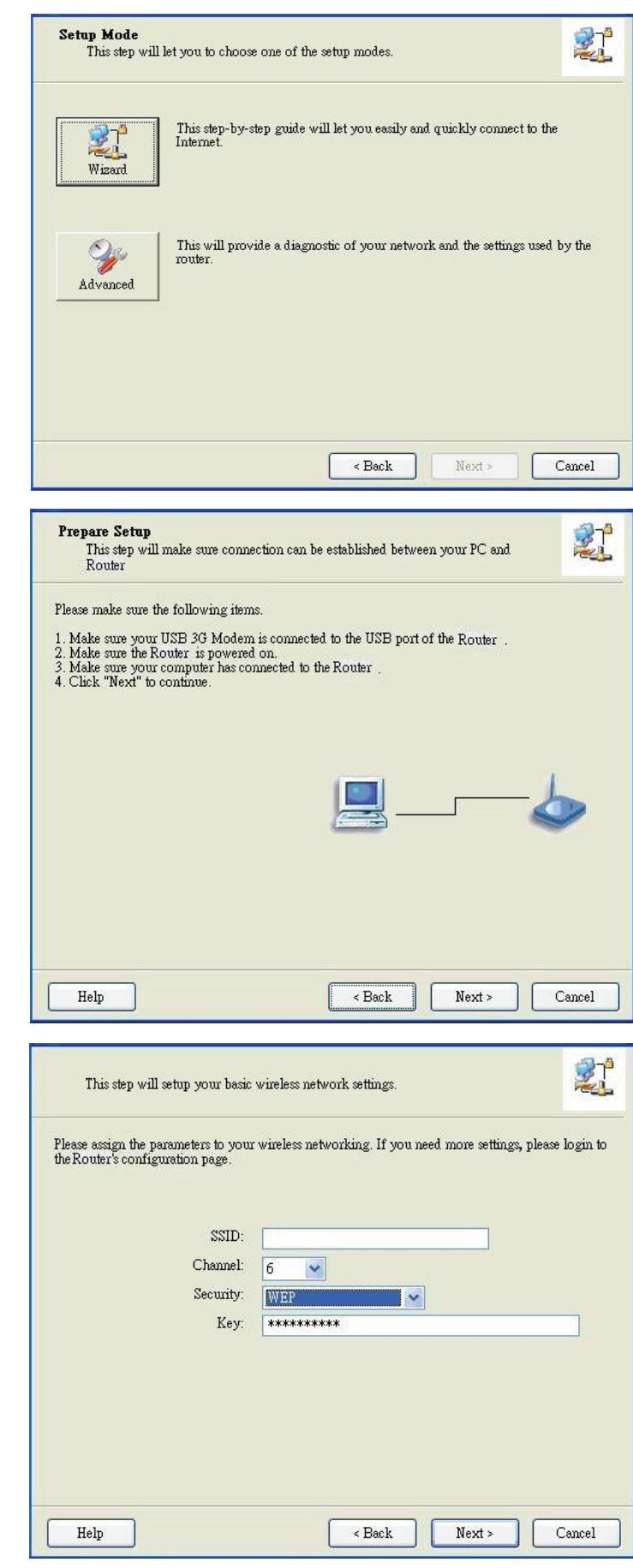

## **Adım 4**

- 1. USB 3G Modeminizin, Yönlendiricinin USB bağlantı noktasına takılı olduğundan emin olun.
- 2. Yönlendiricinin açık olduğundan emin olun.
- 3. Bilgisayarınızın Yönlendiriciye bağlı olduğundan emin olun.
- 4. Bilgisayarınızın bir IP adresinin olduğundan emin olun.
- 5. Devam etmek için "Next"i tıklatın.

#### **Adım 5**

1. SSID, Kanal ve Güvenlik seçeneklerini girin, örneğin: SSID: "WiFi Taşınır Yönlendirici" Güvenlik: WEP

Anahtar: "1234567890"

#### Varsayılan SSID, "Mac Adresiyle" aynıdır.

2. Ve ardından devam etmek için "Next"i tıklatın.

#### **Adım 6-1**

"Auto-Detection"ı seçin böylece Yardımcı Program gerekli 3G hizmeti ayarlarını otomatik olarak algılamaya ve yapılandırmaya çalışır. Devam etmek için "Next"i tıklatın.

Varsıyaln PIN Kodu boştur, PIN Kodunu biliyorsanız girmeniz gereklidir. Örneğin "0000". Bilmiyorsanız devam etmek için sadece "Next"i tıklatın.

#### **Adım 6-2**

Veya "Manual"ı seçebilir ve ISS'iniz tarafından verilen gerekli 3G servis ayarlarını elle girebilirsiniz.

Devam etmek için "Next"i tıklatın.

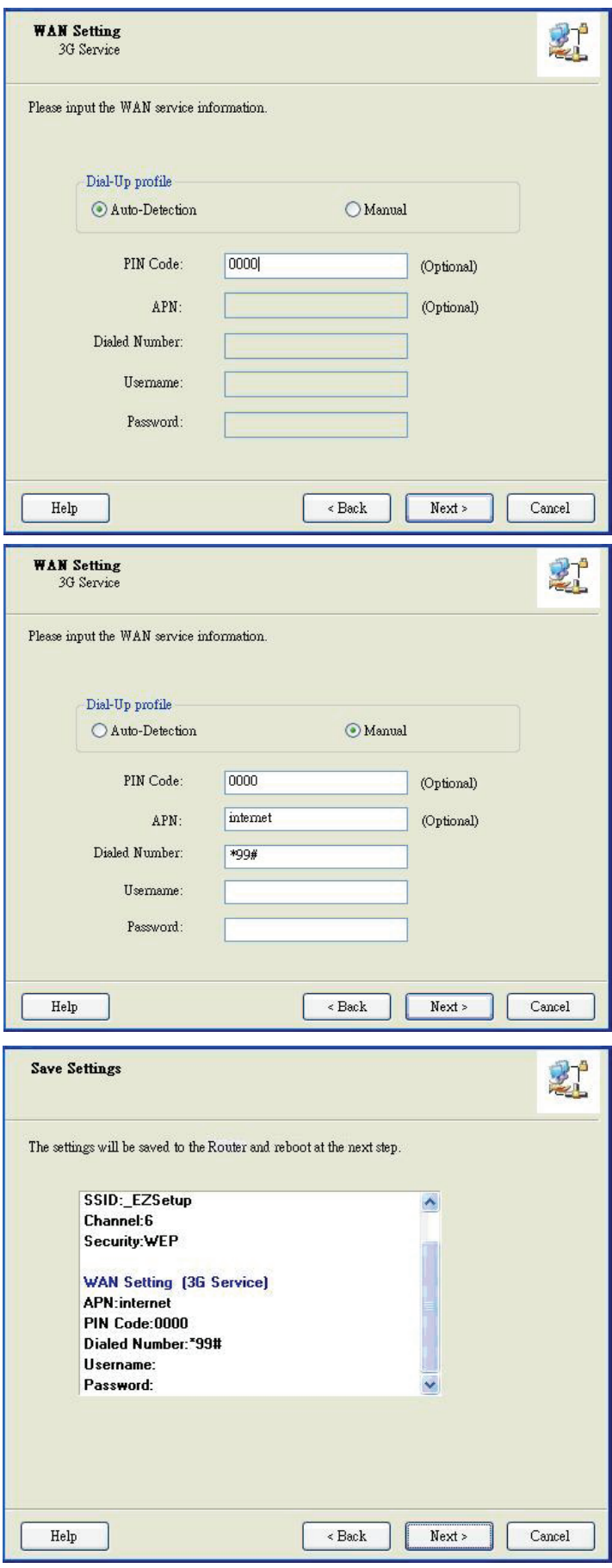

#### **Adım 7**

Ayarları kontrol edin ve doğruysa "Next"i tıklatın.

### **Adım 8**

WiFi Taşınır Yönlendirici, tüm yapılandırmanızı etkinleştirmek üzere yeniden başlar.

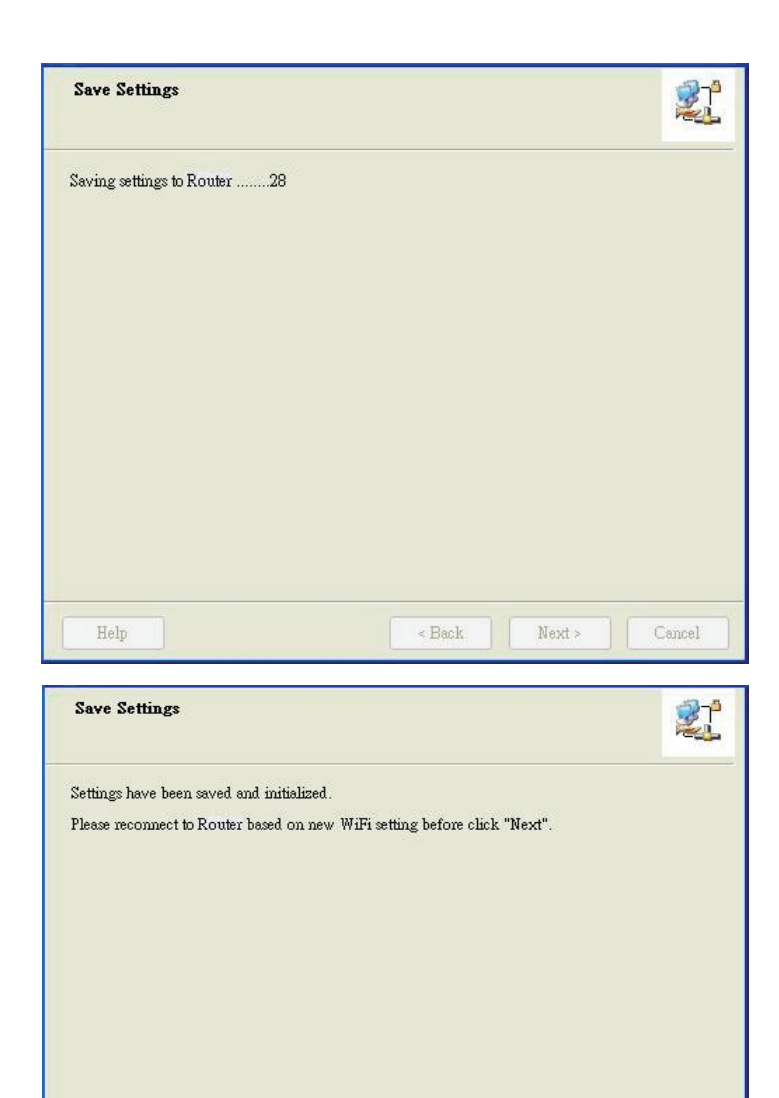

#### **Adım 9**

"Next"i tıklatmadan önce lütfen Yönlendiriciyi yeniden takın.

## **Adım 10-1**

İnternet bağlantısını test etmek için "Next"i tıklatın veya testi atlayabilirsiniz.

Ve ardından devam etmek için "Next"i tıklatın.

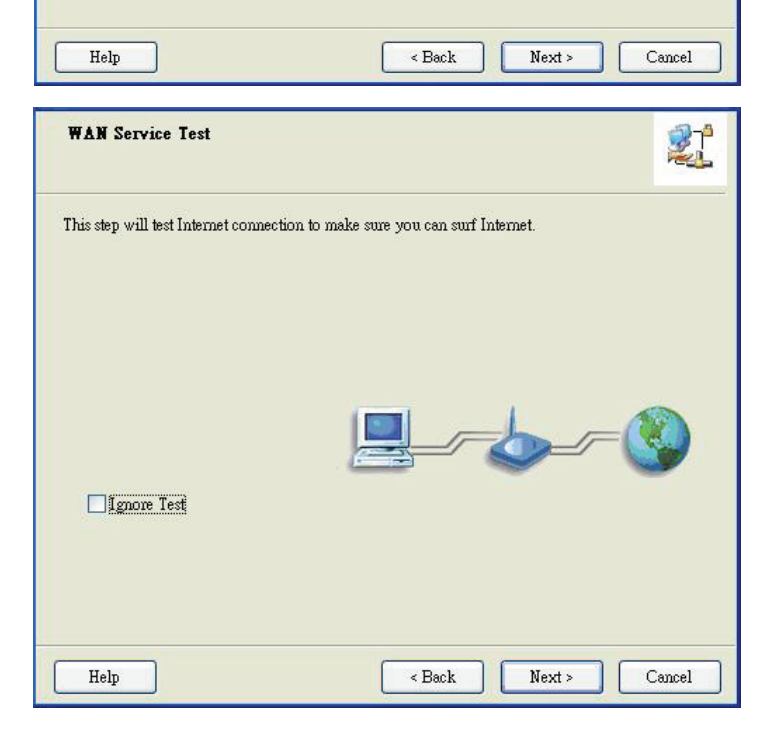

## **Adım 10-2**

İnternet bağlantısını test edin.

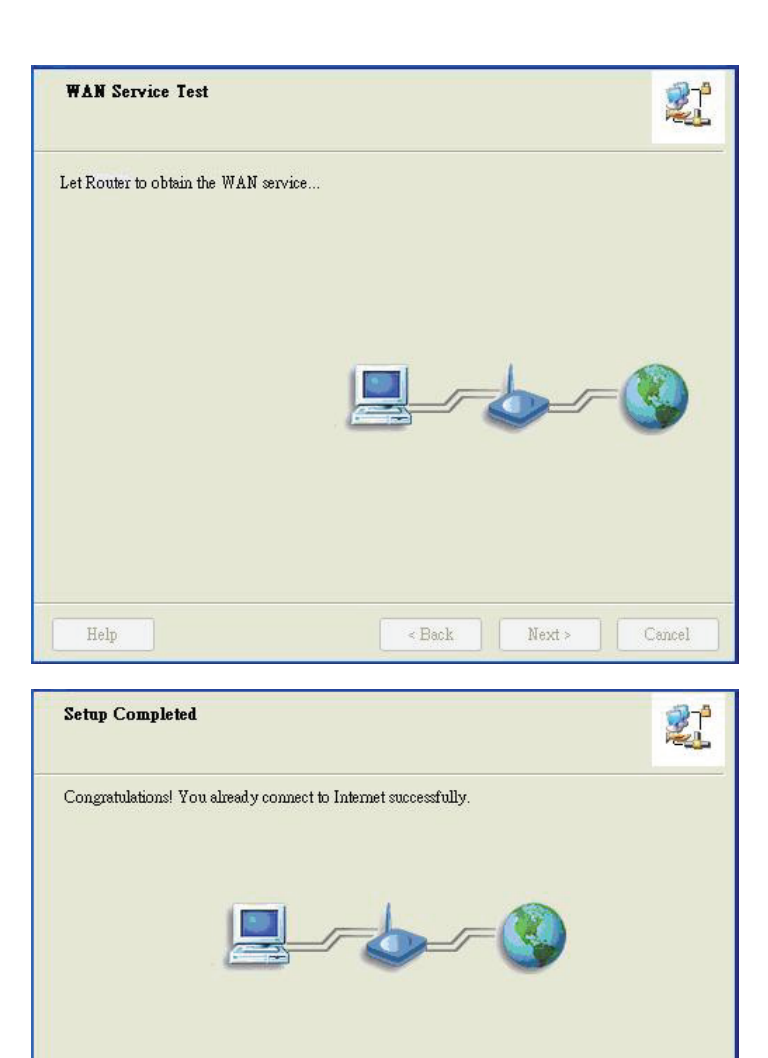

 $\n **Finally**\n$ 

### **Adım 11**

Tebrikler!

Kurulum işlemi tamamlandı.

Şimdi internete başarıyla bağlandınız.